## **Configure SalesLoft for Single Sign-On**

Configuring SalesLoft for single sign-on (SSO) enables administrators to manage users of Citrix Gateway service. Users can securely log on to SalesLoft by using the enterprise credentials.

## **To configure SalesLoft for SSO by using SAML:**

- 1. In a browser, type [https://accounts.salesloft.com/sign\\_in](https://accounts.salesloft.com/sign_in) and press **Enter**.
- 2. Enter your SalesLoft admin account credentials (Email and Password) and click Login.

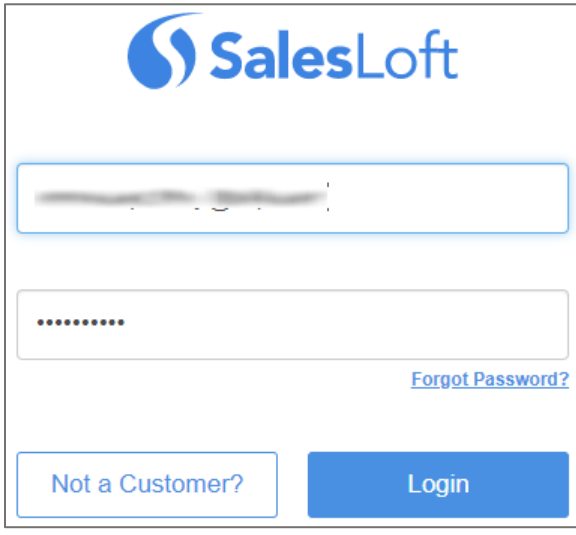

3. In the dashboard page, click the account name in the top-right corner and click **Settings**.

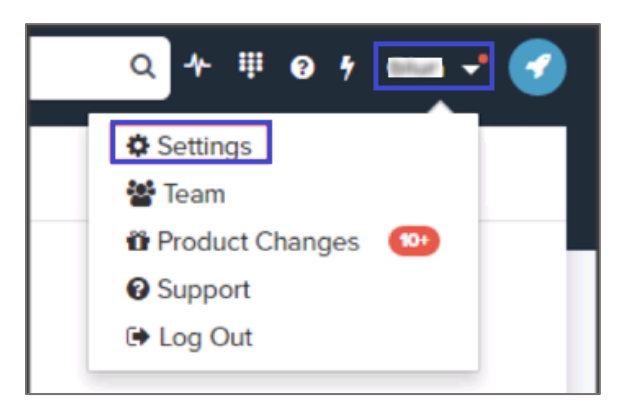

4. In the **Settings** page, click **Single Sign On** in the left pane.

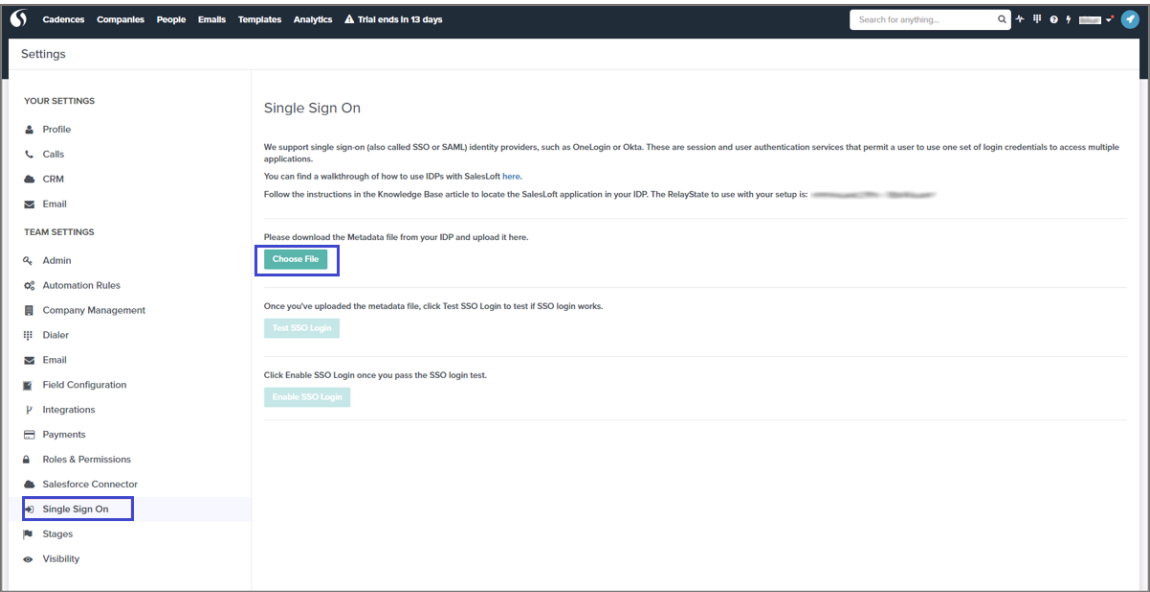

5. Click **Choose File** and upload the metadata file.

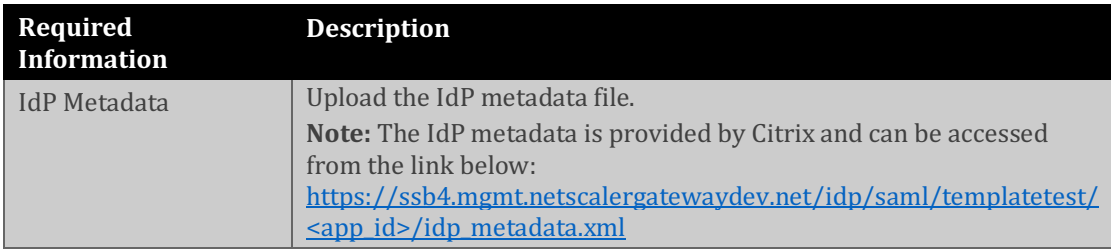

6. Click **Test SSO Login** to test your configuration.

Note: If you have configured your account successfully, you will be redirected to the new sign-in screen and will be logged into SalesLoft.

7. Click **Enable SSO Login**.